Sie können einen Bereich außerhalb des Autofokusbereichs fokussieren, indem Sie den Bereich, den Sie fokussieren wollen, direkt auf dem Bildschirm berühren (Spot-AF-Modus). Um in den Standard-AF-Modus zurückzukehren, halten Sie den Spot-fokussierten Bereich ein paar Sekunden lang gedrückt.

Drücken Sie den Auslöser halb nach unten, um zu fokussieren. Wenn der Fokus richtig eingestellt ist erscheint die grüne Fokusanzeige rechts oben auf dem Bildschirm. Anschließend drücken Sie den Auslöser vollständig nach unten, um das Foto aufzunehmen.

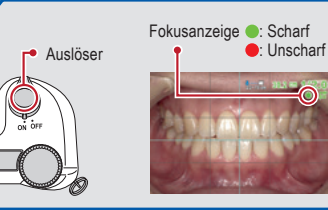

zu nah scharf zu weit

**Gesicht** für Gesichtsaufnahmen, Halbkörper- oder **Ganzkörperporträts** 

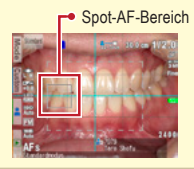

## **1 Eingabe von Patientendaten (optional)**  $\leq$ Es stehen drei Möglichkeiten zur Erfassung von Patientendaten zur Verfügung: Eingabe einer Patienten ID-Nummer,  $\frac{2}{22-70 \text{ cm}}$  30.0 cm 1/2.0 Scannen eines QR-Codes (erfordert Drittanbieter-Software) oder Fotografieren einer Patientenakte. *Weitere Informationen dazu finden Sie auf S. 20 des Benutzerhandbuchs.* **Aufnahmemodus auswählen 2**  $^{12}$ Zurück zum ur Standard-<br>htraoralfotografie. Foto-Aufnahmemodus Drücken Sie die F1-Taste oder Model, um alle voreingestellten Modi anzuzeigen. Wählen Sie für jeden Zweck den optimalen Modus. Intraoralfotografi<br>einem größeren *Weitere Informationen zu den einzelnen Aufnahmemodi finden Sie auf der rechten*  Drücken Sie hier, um *Seite. Die Kameravoreinstellungen können verändert und als benutzerdefinierte*  WB 2400 zwischen der Modus-Liste *Modi für die Zukunft gespeichert werden. Informationen dazu finden Sie auf S. 24*  (Details) und der Modus*des Benutzerhandbuchs.* Übersicht zu wechseln. Taro Shofu **Vergrößerungsfaktor wählen 3 möglicher Vergrößerungsbereich** Passen Sie den Vergrößerungsfaktor durch Drehen des Funktionsrades an.  $1/4$  1/3  $1/2$  1/2  $1/15$  1/13 1/13 (Der Vergrößerungsfaktor kann nicht durch Berühren des Bildschirms aktueller Vergrößerungsfaktor  $\leftrightarrow$   $\Box$   $\leftrightarrow$ verändert werden.) Im Filmmodus wird durch Drehen des Funktionsrades die Brennweite gewählt. ungefährer BildausschnittFotografieren Eilmen in der Eilmen auf der Eilmen auf der Eilmen anderen Eilmen anderen Eilmen und eilmen Eilm **4** Fokusabstand einstellen **Fokusabstand (variiert in Abhängigkeit von der gewählten Vergrößerung) <b>4 Film aufnehmen** SET-Taste  $\frac{1}{2}$  30.0 cm 1/2.0 **Fotografieren im Tipps** Drücken Sie den Auslöser, um zu fokussieren. **Gesichtsmodus** Anschließend drücken Sie die SET-Taste, um Stellen Sie den Abstand zwischen der Kamera und dem Wenn das .**▲** UP"-E ma die Filmaufnahme zu starten. Der Fokus wird zu fotografierenden Objekt ein, basierend auf dem optimalen Symbol auf dem Bildautomatisch angepasst, wenn sich der Abstand Fokusabstand, der im oberen Bereich des Bildschirms  $\overline{O}$ schirm erscheint, halten und damit der Fokus ändern. Drücken Sie die angezeigt wird. Verändern Sie die Position der Kamera, Sie die Kamera so, wie ◎  $\sim$ SET-Taste, um die Filmaufnahme zu beenden.  $\overline{\bigcup_{M\in\mathbb{N}U}}$ bis das Objekt auf dem Bildschirm scharf dargestellt wird. durch das ▲Symbol Die maximale Aufnahmelänge beträgt 10 Min. angezeigt. pro Film.

# *Falls Sie während des Fotografierens versehentlich irgendeine Taste drücken und ein anderes Menü erscheint, gelangen Sie in den Aufnahmemodus zurück, indem Sie den Auslöser halb nach unten drücken.*

*Die EyeSpecial C-V kann aufgenommene Bilder über WLAN an Ihren Computer senden. Informationen zur Aktivierung der Wi-Fi-Funktion finden Sie ab Seite 42 des Benutzerhandbuchs.*

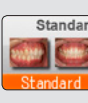

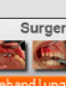

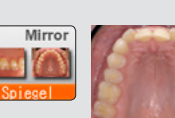

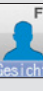

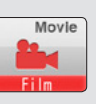

*Das Handbuch für Fortgeschrittene für die EyeSpecial C-V ("Advanced Manual"; nur in englischer Version verfügbar) finden Sie auf unserer Webseite unter www.shofu.de.*

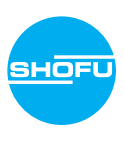

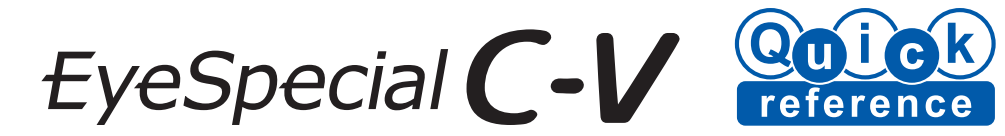

# **Fotografieren / Filmen**

# **Fokussieren und Fotografieren 5**

## Folgen Sie den untenstehenden Schritten

# **Aufnahmemodi**

# **Speicherkapazität der Speicherkarte**

# **Nutzen Sie SureFile für eine bessere Datenorganisation**

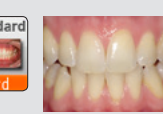

**Standard** Für Standard-Intraoralfotografie

## **Reduzierte-Blendung**

Zum Fotografieren von Details im Frontzahnbereich, an Arbeitsmodellen oder an indirekten Restaurationen

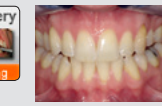

**Behandlung** Für Intraoralfotografie aus einem größeren Behandlungsabstand

**Spiege** Für Intraoralfotografie mit Spiegel. Die Aufnahme kann anschließend zurückgespiegelt werden.

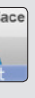

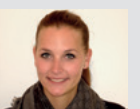

## **Bleichen**

Zum Vergleich des Farbtons vor und nach der Zahnbleiche

## **Telemakro**

Zur Detailfotografie im Frontzahnbereich, bei indirekten Restaurationen oder Arbeitsmodellen mit höherem Vergrößerungsfaktor Setzen Sie die mitgelieferte Makro-Linse auf, wenn Sie in diesem Modus fotografieren.

**Film** Zum Aufnehmen von Filmen

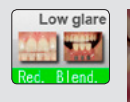

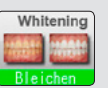

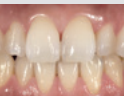

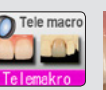

Isolate shad

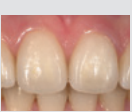

## **Farbe isolieren**

Für eine optimale Farbnahme kann die Zahnfleischfarbe isoliert werden.

Die maximale Anzahl an Bildern, die Sie auf der mitgelieferten 16 GB SDHC-Karte speichern können, beträgt ca. 9.999.

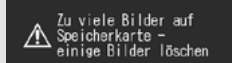

Nach Überschreiten von 5.000 Aufnahmen erscheint beim Einschalten der Kamera die linke Nachricht auf dem Display. Bei Erreichen von 9.999 Aufnahmen sehen Sie die rechte Meldung und es können keine weiteren Bilder erstellt werden.

Um die Dateiverwaltung zu erleichtern und zur Sortierung der Aufnahmen, hat SHOFU eine eigene Software namens "SureFile" entwickelt. Sie können diese kostenlos auf www.shofu.co.jp/surefile/indexe.html herunterladen. Dort erhalten Sie auch weitere Informationen.

Um SureFile nutzen zu können, muss die SD-Karte zunächst mit der EyeSpecial C-V-Kamera formatiert werden:

- **1 SD-Speicherkarte in den Schacht der Kamera einsetzen**
- **2 MENU-Taste drücken**
- **3 F4-Taste drücken**
- **4 Wählen Sie die Registerkarte 5**
- **5 Wählen Sie "SD-Karte formatieren"**

Meldung nach Überschreiten von 5.000 Aufnahmen

Anzahl der Bilder hat ∧ Grenzwert erreicht –<br>Speichern nicht mehr möglic

Meldung bei Erreichen von 9.999 Aufnahmen

*Weitere Informationen finden Sie auf S. 41 des Benutzerhandbuchs.*

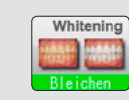

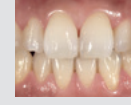

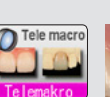

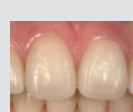

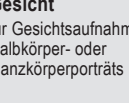

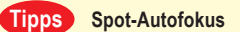

# **Anzeige der Bilder Einsetzen der Akkus und SD-Speicherkarte**

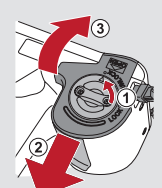

# **Abspielen von Filmen / Fotos per HDMI-Kabel**

# **Einsetzen der Batterien/Akkus**

**Kompatible Batterien: 4x AA** (wiederaufladbare Nickel-Metallhydrid-Akkus (NiMH) oder Alkaline-Batterien)

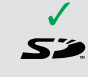

**2 Wählen Sie den Wiedergabemodus und drücken Sie die MENU-Taste.**  Wählen Sie dann "HDMI" aus.

**Einsetzen der SD-Speicherkarte Kompatible SD-Speicherkarten:**

Drücken Sie die MENU-Taste, während ein Bild angezeigt wird, das Sie bearbeiten wollen.

**1 Schließen Sie die Kamera mit einem HDMI-Kabel an ein TV-Gerät oder ein anderes Wiedergabegerät an.**

**3 Der Wiedergabemodus wird angezeigt. Nutzen Sie die Tasten der Kamera oder das Funktionsrad zur Bedienung.**

Der Kamerabildschirm wird schwarz und der Film / das Bild erscheint auf dem per HDMI-Kabel angeschlossenen TV-Gerät oder einem anderen Wiedergabegerät, daher kann der LCD-Bildschirm (Touch Panel) nicht benutzt werden. Daneben sind einige Funktionen – wie Zeichnen oder Aufnahmen drehen – nicht verfügbar.

Berühren Sie die FI Taste im Aufnahmemodus, um zurück zum Wiedergabemodus zu gelangen. Das zuletzt aufgenommene Bild wird

> **4 Um die Wiedergabe per HDMI zu beenden, drücken Sie die MENU-Taste. Das untere Dialogfeld erscheint auf dem Bildschirm des Wiedergabegerätes. Drücken Sie die SET-Taste der Kamera und**  wählen Sie "LCD". Sobald das Kameradisplay wieder erscheint, **können Sie die HDMI-Verbindung trennen.**

Die allgemein auf dem Markt erhältlichen HDMI-Kabel sind mit der EyeSpecial C-V kompatibel. Beachten Sie unsere Empfehlung auf Seite 37 des Benutzerhandbuchs.

Die Bilder können um 90 Grad gedreht werden.

# **3 Bilder schützen**

Schützen Sie die Bilder, um eine versehentliche Löschung oder unbeabsichtigte Bearbeitung zu vermeiden.

Die Filmwiedergabe kann durch Drücken der Kameratasten oder durch Drehen des Funktionsrades gesteuert werden.

angezeigt.

2019.05.2112:49

Drehen Sie das Funktionsrad, um durch die Bilder zu scrollen.

vorheriges Bild **folgendes Bild** 

Um ein einzelnes Bild anzusehen, wählen Sie es aus, indem Sie es auf dem Bildschirm berühren.

Wenn Sie das Bild löschen wollen, drücken Sie OK" um fortzufahren. Oder drücken Sie, Abbrechen" um den Löschvorgang abzubrechen.

Dieses Rild löschen?

**Aufnahmemodus** Zum Aufnahmemodus **Wiedergabemodus (Foto) Wiedergabemodus (Film)**

 $1/2.0$ 

0066/0066

101-5996

25

 $\bigcap$ 

2020.02.05

Zurück

a kasa

0005/0005

 $00 - 0056$ 

Zurück

Bild vergrößern Bild verkleinern

Zum Kranda<br>Wiedergabemodus

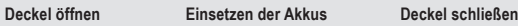

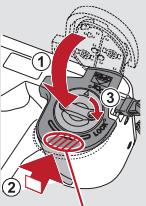

Das Kartenlabel muss zur Vorderseite der Kamera zeigen.

Achten Sie auf die korrekte Ausrichtung der Pole.

Schieben Sie den Deckel zurück, während Sie hier drücken.

dieser auf dem Bildschirm zentriert.

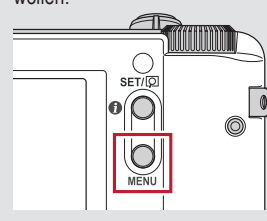

*Weitere Informationen dazu finden Sie auf Seite 38/39 des Benutzerhandbuchs.*

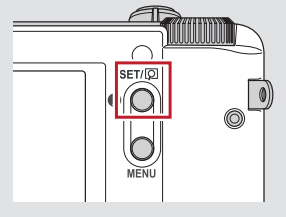

*Weitere Informationen dazu finden Sie auf Seite 40 des Benutzerhandbuchs.*

bis zu **2 GB**

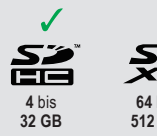

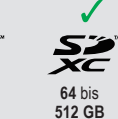

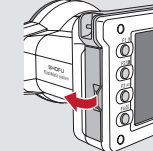

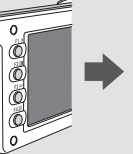

*Die SD-, SDHC- und SDXC-Logos sind eingetragene Markenzeichen von SD-3C, LLC.*

- 
- 
- 
- 
- 
- 

**ERT** Durch Drehen des Funktionsrades können Abbrechen = Anzeigebereich des Bildes verschieben Sie den blauen Rahmen verschieben und Durch Berührung eines Bereiches außererhalb der Pfeile wird ein anderes Bild auswählen. **Bearbeitungsfunktionen (Fotos) Funktionen bei der Filmwiedergabe Abspielen eines Films Funktionen bei der Filmwiedergabe 1 Auf Bildern zeichnen** Zeichnen Sie Linien auf Wählen Sie eine Filmaufnahme aus. die Bilder, indem Sie den Stopp ( Bildschirm berühren. Drücken Sie das Play"-Symbol in der Bildmitte oder drücken Sie die SET-Taste, um den Film abzuspielen. Lautstärke lauter /leiser **2 Bilder drehen**  $\curvearrowright$ 

Bild vergrößern Vorschaubilder Bild löschen Bild löschen Bild löschen Vorschaubilder International der Bild löschen

 *HDMI (High-Definition Multimedia Interface) ist ein eingetragenes Warenzeichen von Administrator, Inc.*

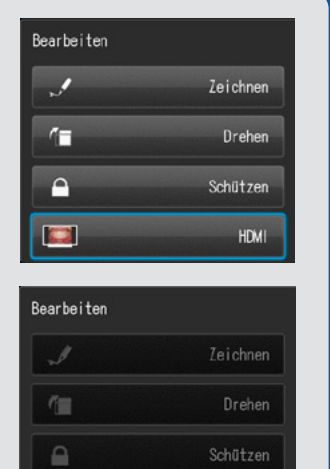

738801 · 08/2023

LCD

1 Kamitakamatsu-cho

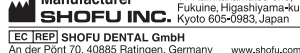

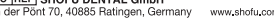

Manufacturer

 $\blacksquare$ 

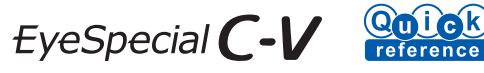

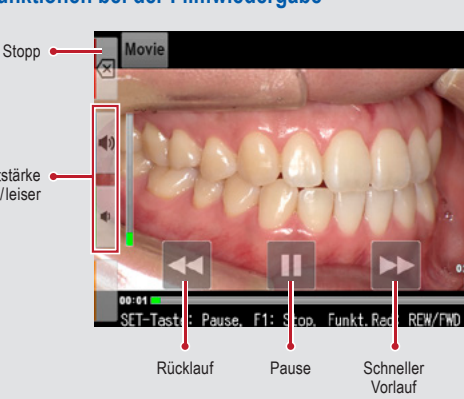